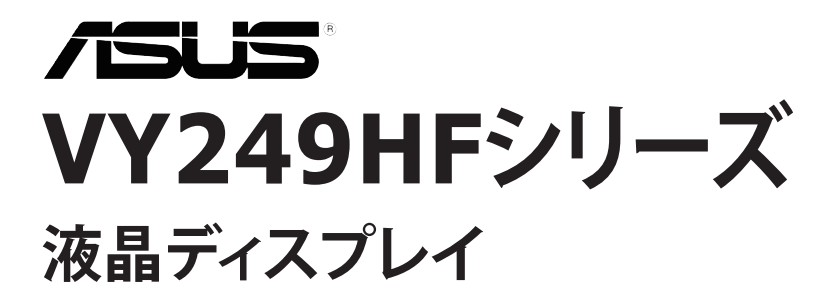

**ユーザーガイド**

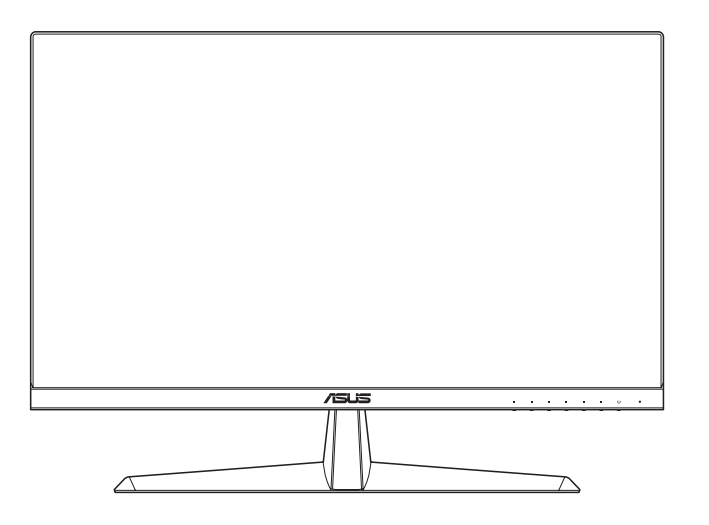

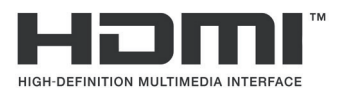

初版 2023年7月

#### **Copyright © 2023 ASUSTeK COMPUTER INC.無断複写、転載を禁じます。**

購入者によるバックアップの場合を除き、ASUSTeK COMPUTER INC. (以下「ASUS社」)からの文書による明 示的な許諾を得ることなく、本マニュアルに記載された製品およびソフトウェアを含む本マニュアルのいかな る部分も、いかなる形態または方法によっても無断で複製、送信、複写、情報検索システムへの保管、翻訳する ことは禁止されています。

以下の場合は、製品保証やサービスを受けることができません。(1) 製品に対し、ASUS社によって文書により 認定された以外の修理、改造、改変がおこなわれた場合。(2) 製品のシリアル番号が傷ついたり失われたりして いる場合。

ASUS社は本書を「現状のまま」提供するものであり、市販性、特定目的との適合性に関する黙示の保証または 条件を含む(ただし必ずしもこれらに限定されない)明示または暗示の保証を一切いたしません。ASUS社、同 ......<br>社の責任者、従業員、代理人は、本書の記述や本製品の不具合から損害が生じる可能性について報告を受けて いたとしても、いかなる間接的、直接的、偶発的、二次的な損害(利益の損失、取引上の損失、データの損失、業 務の中断などを含む)に対し責任を負わないものとします。

本書の製品仕様や情報は参照のみを目的として提供されるもので、随時、予告なく変更される場合があ り、ASUS社による確約として解釈されるものではありません。本書に記載された製品およびソフトウェアを含 む、本書の内容に不具合や誤りがあったとしても、ASUS社は一切責任を負いません。

本書に記述のある製品名および商号は、各社の所有する登録商標または著作権である場合があります。本書で はこれらを特定および説明のために使用しており、それらを侵害する意図はありません。

## 内容

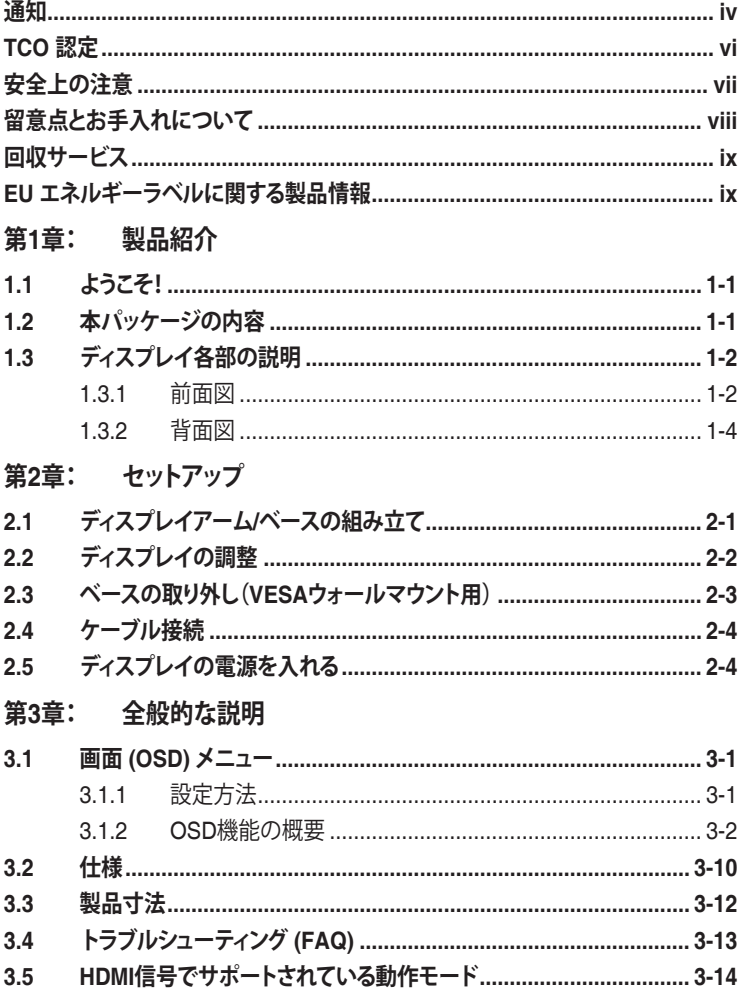

#### <span id="page-3-0"></span>**通知**

#### **FCC(米国連邦通信委員会)規定の適合宣言**

本装置は米国連邦通信委員会(FCC)規定第 15 部に準拠しています。本装置 の操作は以下の 2 つの条件を前提としています。

- 本装置は有害な電波障害を引き起こすとは限らないこと。
- 本装置は、誤動作を引き起こしうる電波障害を含め、いかなる電波障害も 容認しなければならないこと。

本装置は、FCC 規定第 15 部によるクラス B デジタル装置の規制に準拠する ことが試験により確認されています。これらの規制は、住居に設置した場合の 有害な電波障害に対する適正な保護を提供することを目的としたものです。 本装置は無線周波エネルギーを生成、使用し、放射しうるため、説明書の記載 どおりに設置、使用しない場合には、無線通信に有害な電波障害を引き起こ す可能性があります。ただし、特定の設置方法において電波障害が発生しない という保証はありません。本装置の電源のオン / オフを切り替えることにより、 本装置が無線またはテレビの受信に有害な電波障害を引き起こしていること が確認された場合は、電波障害を修正するために次の対処方法のうちいくつ かをお試しください。

- 受信アンテナの向きや設置場所を変える。
- 本装置を受信機から離す。
- 受信機が接続されている回路とは別の回路にコンセントを接続する。
- 販売店または無線機/テレビの専門技術者に問い合わせる。

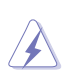

FCC 規制への準拠を保証するために、モニターをグラフィックスカードに接 続するためにシールドケーブルを使用する必要があります。準拠の責任者か ら明示的に承認されていない変更または改変を本装置に行うと、本装置を 操作するユーザーの権限が無効になることがあります。

#### **ENERGY STAR適合製品**

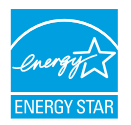

ENERGY STAR とは、米国環境保護庁と米国エネルギー省の 共同プログラムであり、エネルギー効率の高い製品と実践を通 じて、私たち全員がお金を節約し、環境を保護できるよう支援し ています。

ENERGY STAR ロゴのあるすべての ASUS 製品は ENERGY STAR 規格に準 拠しており、電源管理機能はデフォルトで有効になっています。ユーザーが 10 分 または 30 分間操作を行わないと、ディスプレイとコンピュータは自動的にスリー プ状態に設定されます。コンピュータをスリープ解除するには、マウスをクリックす るか、キーボードの任意のキーを押します。電源管理とその環境へのメリットの詳 細については、http://www.energystar.gov/powermanagement をご覧ください。 また、ENERGY STAR 共同プログラムの詳細については、 http://www.energystar.gov をご覧ください。

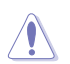

注: Energy Star は、FreeDOS および Linux ベースのオペレーティングシス テムではサポートされていません。

本製品は電源管理機能を実装しています。無信号入力が 10 秒間続いた場合、 製品は、自動的にスリープ / スタンバイモードに入ります。

#### **カナダ通信省規制の適合宣言**

本デジタル装置は、カナダ通信省の電波障害規制で規定されている、デジタ ル装置からの電波ノイズ放射に関するクラス B 制限を超えません。

本クラス B デジタル装置は、カナダの ICES-003 に準拠しています。

本クラス B デジタル装置は、カナダの妨害装置規則のすべての要件を満たし ています。

Cet appareil numérique de la classe B respecte toutes les exigences du Réglement sur le matériel brouiller du Canada.

FAT

### <span id="page-5-0"></span>**TCO 認定**

ISO 14024 に基づく第三者認証

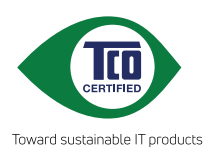

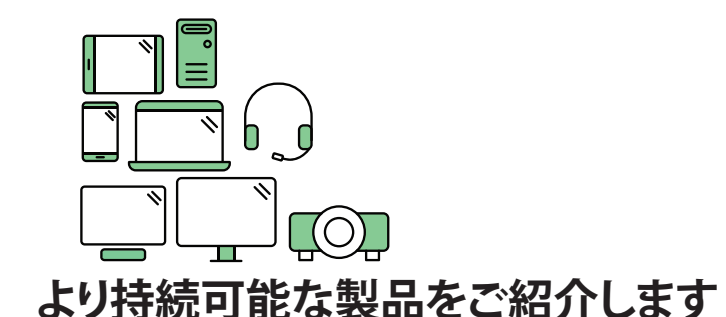

IT 製品は、ライフサイクル全体を通じて幅広い持続可能性リスクに関連し ています。工場では人権侵害が頻繁に行われています。製品とその製造の 両方に有害物質が使用されています。人間工学が不十分であったり、品質 が低かったり、修理やアップグレードができないために、製品の寿命が短く なることがよくあります。

**この製品はより良い選択です**。この製品は、IT 製品に対する世界で最も包括 的な持続可能性認証である TCO Certified のすべての基準を満たしていま す。より持続可能な未来に向けた進歩を促進する、責任ある製品をお選び いただきありがとうございます。

TCO Certified の基準にはライフサイクルの観点があり、環境と社会的責任 のバランスが取れています。適合性は、IT 製品、社会的責任、またはその他 の持続可能性問題を専門とする独立した承認された検証機関によって検証 されます。検証は証明書の発行前と発行後に行われ、有効期間全体が対象 となります。このプロセスには、工場での不適合が発生したすべての場合に 是正措置が確実に実施されるようにすることも含まれます。そして最後に重 要なことですが、認定と独立した検証が正確であることを確認するために、 TCO Certified と検証者の両方が定期的にレビューされます。

#### **もっと知りたいですか?**

TCO Certified、完全な基準文書、ニュース、最新情報については、 **tcocertified.com** でご覧ください。この Web サイトには、認定製品の検索 可能な完全なリストを表示する製品ファインダーもあります。

### <span id="page-6-0"></span>**安全上の注意**

- ディスプレイのセットアップをおこなう前に、本製品に付属しているすべて の説明書をよくお読みください。
- 火事や感電の危険を予防するため、ディスプレイを雨や湿気にさらさない でください。
- ディスプレイのキャビネットは決して開けないでください。ディスプレイ内 部には危険な高電圧が通っており、重症を負う恐れがあります。
- 電源供給部が破損した場合は、ご自分で修理を試みないでください。その 場合、正規のサービス技師または販売店にお問い合わせください。
- 本製品をご使用になる前に、すべてのケーブルが正しく接続されており電 源コードが損傷していないことをご確認ください。何らかの損傷を発見し た場合は、ただちにお買い上げ店までご連絡ください。
- キャビネット背面または上部にある細長い隙間および開口部は通気孔で す。これらの穴をふさがないでください。適度な通気を確保していない状 態で、本製品をラジエータや熱源のそばまたは上に置かないでください。
- ディスプレイの稼動には、ラベルに表示されたタイプの電源のみをご使用 ください。ご家庭の電源タイプが不明な場合は、お買い上げ店または地域 の電力会社までお問い合わせください。
- お住まいの地域の電力標準に従って、適切な電源プラグをご使用くださ い。
- OAタップや延長コードに過度の電流負荷をかけないでください。過重電 流は感電を引き起こす恐れがあります。
- 埃、湿気、高温や低温を避けてください。ディスプレイを水がかかる恐れの ある場所に置かないでください。また、ディスプレイは安定した平面に置 いてください。
- 雷雨時、または長期にわたって使用しない場合は、装置の電源コードを抜 いておいてください。これは、電力サージによる損傷からディスプレイを守 るためです。
- ディスプレイのキャビネット開口部に、異物を押し込んだり液体をこぼした りしないでください。
- 万全の動作を保証するため、本ディスプレイは100-240V ACと記され正し く構成されたレセプタクルを持つ、ULリスト記載のコンピュータでのみご 使用ください。
- ディスプレイに技術的な問題が発生した場合は、正規のサービス技師ま たは販売店にお問い合わせください。
- ボリューム制御とイコライザーを中央位置以外の設定に調整すると、イヤ ホン/ヘッドホンの出力電圧が上昇し、音圧レベルが上昇する場合があり ます。
- 電源コードは必ずアース接続付きのコンセントに接続してください。
- 付属の電源アダプタおよび/または電源ケーブルは、本製品でのみ使用す るように設計されています。他の製品と併用しないでください。
- <span id="page-7-0"></span>• 「重要:本製品付属のACアダプターおよび/または電源コード以外で本 機に電力を供給しないでください。
- 付属のACアダプターおよび/または電源コードを他の製品に使用しない でください。故障、事故の原因となります。」

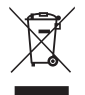

車輪付きのゴミ箱に×を付けたこの記号は、製品(電気、電子機器、水銀含 有ボタン電池)を一般廃棄物入れるべきではないことを示しています。電子 製品の廃棄に関する地域の規制を確認してください。

**AEEE yönetmeliğine uygundur**

# **留意点とお手入れについて**

- ディスプレイを持ち上げたり移動したりする際は、あらかじめケーブルや 電源コードを抜いておくことをお勧めします。ディスプレイを設置する際 は、正しいやり方で持ち上げてください。ディスプレイを持ち上げたり持ち 運んだりする際は、本体の縁をつかむようにしてください。スタンドやコー ドでディスプレイを持ち上げないでください。
- お手入れ方法。ディスプレイをオフにし、電源コードを抜きます。ディスプ レイ表面を、汚れのない柔らかい布で拭きます。頑固な汚れには中性クリ ーナーで湿らせた柔らかい布をお使いください。
- アルコールやアセトン入りのクリーナーは使用しないでください。液晶ディ スプレイ専用クリーナーをご使用ください。クリーナーを画面に直接吹き 付けることは絶対にしないでください。クリーナー液がたれてディスプレイ 内部に入り込むと、感電を引き起こす恐れがあります。

#### **以下の症状は、ディスプレイの正常な状態です。**

- ご使用のデスクトップパターンによって、画面の輝度にむらがあるように 感じることがあります。
- 同じ画像が何時間にも渡って表示され続けると、別の画像に変えた後でも 前の画像の残像が残る場合があります。この場合、画面はゆっくり回復して いきます。または電源をオフにして数時間すると直ります。
- 画面が真っ黒になったりフラッシュしたり、あるいは動作しなくなった場合 は、販売店またはサービスセンターに修理を依頼してください。画面をご 自分で修理しないでください。

<span id="page-8-0"></span>**本マニュアルのルール**

警告:作業をおこなう上で、怪我の発生を防ぐための注意事項です。

注意:作業をおこなう上で、部品の損傷を防ぐための注意事項です。

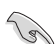

重要:作業をおこなう際に従うべき注意事項です。

D

注:作業にあたってのヒントや補足情報です。

#### **本書に記載された以外の情報を閲覧するには**

追加情報や、製品およびソフトウェアのアップデートについては、以下の情報 元を参照してください。

- **1. ASUS 社ホームページ** ASUS 社ホームページでは、世界中に向けて ASUS 社のハードウェアお よびソフトウェア製品の最新情報を提供しています。 **http://www.asus.com** を参照してください。
- **2. オプション文書** お買い上げの製品パッケージには、販売業者によって追加されたオプシ ョン文書が同梱されている場合があります。これらの文書は標準パッケ ージの一部ではありません。
- **3. ちらつきについて** https://www.asus.com/Microsite/display/eye\_care\_technology/

## **回収サービス**

ASUSリサイクルおよび回収プログラムは、環境を保護するための最高水準 に対するコミットメントからもたらされています。ASUS はお客様が当社製品、 バッテリおよびその他の部品、さらには梱包材料を責任を持ってリサイクルす るためのソリューションを提供していると信じています。

異なる地域での詳細なリサイクル情報については、 <http://csr.asus.com/english/Takeback.htm> にアクセスしてください。

### **EU エネルギーラベルに関する製品情報**

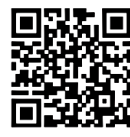

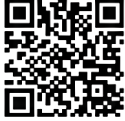

VY249HF VY249HF-W

### <span id="page-9-0"></span>**1.1 ようこそ!**

ASUS® 液晶ディスプレイをお買い上げいただき、誠にありがとうございます。 ASUS 社の最新型ワイド画面液晶ディスプレイは、より広く、より明るく、非常 に鮮明なディスプレイに加え、便利な機能を搭載しています。

これらの機能により、ディスプレイがお届けする便利で快適なビジュアル体験 をお楽しみいただけます。

### **1.2 本パッケージの内容**

お手元のパッケージに、以下のものが入っていることを確認してください。

- ✔ 液晶ディスプレイ モニターアーム ディスプレイベース クイックスタートガイド √ 保証カード ✔ 電源コード HDMIケーブル **✓ L型ドライバー(オプション)** ✔ 4本のネジ
- Par

上記アイテムが損傷したり紛失した場合は、ただちに販売店までご連絡ください。

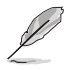

電源コードまたは接続ケーブルを交換する必要がある場合は、ASUSカスタマーサ ービスにお問い合わせください。

### <span id="page-10-0"></span>**1.3 ディスプレイ各部の説明**

#### **1.3.1 前面図**

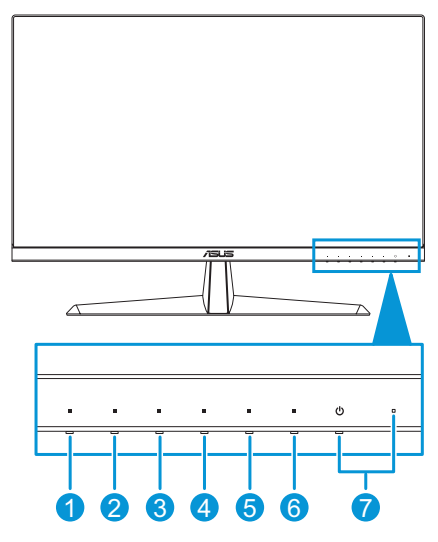

- 1.  $\equiv$  メニューボタン:
	- OSDがオフのときにこのボタンを押すと、OSDメニューが表示され ます。
	- OSDメニューを開きます。
	- 5秒間長押しして、キーロック機能のオンとオフを切り替えます。
- 2.  $\dot{\gamma}$  ショートカットキー1:
	- OSDがオフのときにこのボタンを押すと、OSDメニューが表示され ます。
	- デフォルト:ブルーライト低減ホットキー。
	- ホットキー機能を変更するには、[ショートカット] > [ショートカット1]メニューに移動します。
- 3. ショートカットキー2:
	- OSDがオフのときにこのボタンを押すと、OSDメニューが表示され ます。
	- デフォルト:明るさホットキー。
	- ホットキー機能を変更するには、[ショートカット] > [ショートカット2]メニューに移動します。
- 4. **Hil QuickFitボタン:** 
	- OSDがオフのときにこのボタンを押すと、OSDメニューが表示され ます。
	- これは、配置用に設計された QuickFit 機能を有効にするためのホ ットキーです。
- 5. (1)省電力ボタン:
	- OSDがオフのときにこのボタンを押すと、OSDメニューが表示され ます。
	- 省エネモードをオンおよびオフにします。
- 6. × 終了ボタン:
	- OSDがオフのときにこのボタンを押すと、OSDメニューが表示され ます。
	- OSDメニューを終了します。
- 7. (り電源ボタン/電源インジケータ:
	- ディスプレイのオン/オフを切り替えます。
	- 電源インジケータの色は、下の表のように定義されています。

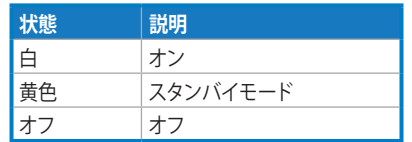

#### <span id="page-12-1"></span><span id="page-12-0"></span>**1.3.2 背面図**

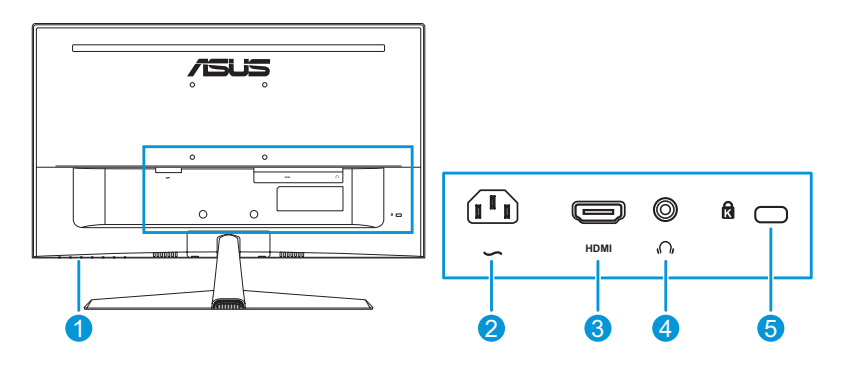

- **1. コントロールボタン**。
- **2. AC入力ポート**。このポートは電源コードを接続します。
- **3. HDMIポート**。このポートはHDMI互換デバイスを接続する際に使用しま す。
- **4. イヤホン端子**。このポートは、HDMIケーブルが接続されている場合にの み使用できます。
- **5. ケンジントンロックスロット**。

D

- 「重要:本製品付属のACアダプターおよび/または電源コード以外 で本機に電力を供給しないでください。
- 付属のACアダプターおよび/または電源コードを他の製品に使用し ないでください。故障・事故の原因となります。」

<span id="page-13-0"></span>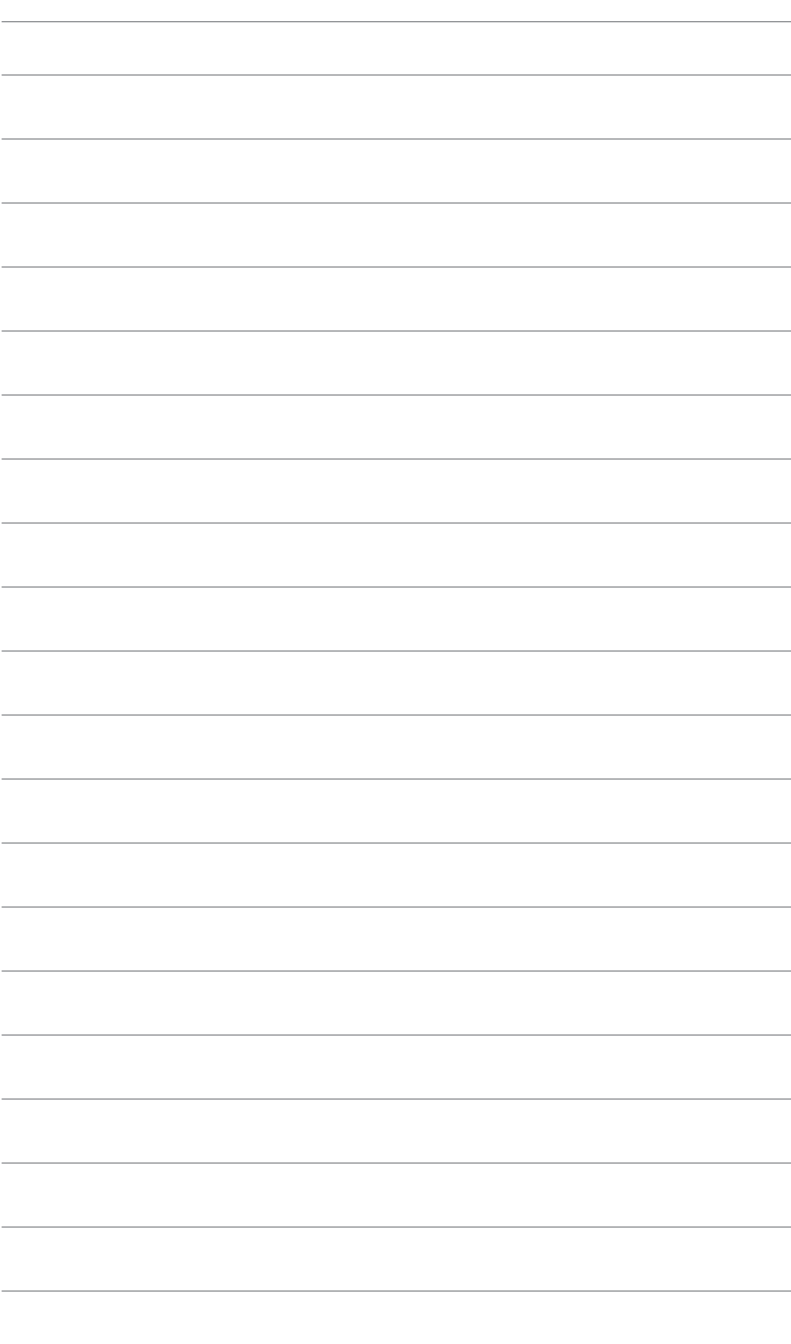

### <span id="page-14-0"></span>**2.1 ディスプレイアーム/ベースの組み立て**

ディスプレイベースの組み立て:

- 1. ディスプレイを画面を下向きにして、EPSフォームの上に慎重に置きま す。
- 2. ベースをアームに取り付けます。
- 3. ネジリングを持ち上げて時計回りに回してベースを固定します。
- 4. スタンドカバーを取り外します。
- 5. スタンドアセンブリのアームヒンジをディスプレイ背面のコンパートメン トに置きます。次に、L型ドライバーを使用して4本のネジで固定します。
- 6. スタンドカバーをディスプレイ背面に取り付けます。

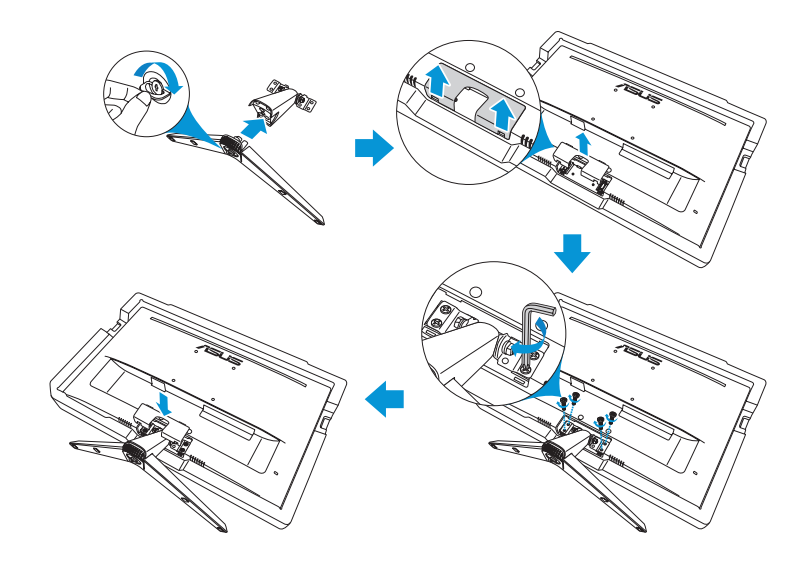

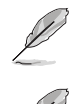

ベースのネジサイズ: M6 x 12mm。

ヒンジのネジサイズ: M4 x 10 mmのウォールマウントブラケットのみをご使用く ださい。

## <span id="page-15-0"></span>**2.2 ディスプレイの調整**

- 快適にご使用いただくために、ディスプレイに向かったときに画面がよく 見える角度に調節しておくことをお勧めします。
- 角度を変える際は、ディスプレイが落ちないようにスタンド部を押さえな がらおこなってください。
- 推奨される調整角度は、+22°~-5°です。

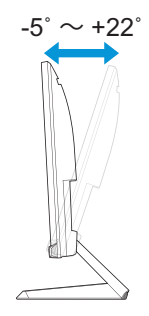

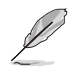

視角を調整する間ディスプレイが微かに振動するのは異常なことではありません。

### <span id="page-16-0"></span>**2.3 ベースの取り外し(VESAウォールマウント用)**

当ディスプレイの取り外し可能アーム / ベースは、VESA ウォールマウント専 用に設計されたものです。

アーム / ベースの取り外し:

- 1. 電源コードと信号ケーブルを抜きます。ディスプレイを画面を下向きにし て、EPSフォームの上に慎重に置きます。
- 2. スタンドカバーを取り外します。
- 3. L型ドライバーを使用して4本のネジを取り外します。次に、スタンドアセ ンブリを取り外します。
- 4. 4つのゴム製パッドを取り外します。次に、ディスプレイの背面にウォール マウントブラケットを位置合わせして取り付けます。

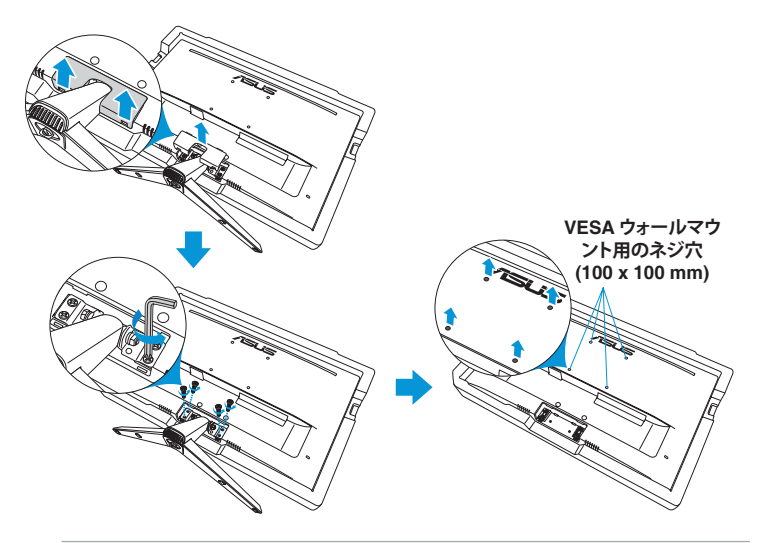

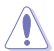

- ディスプレイの損傷を防ぐために、設置する台に柔らかい布を敷いておくこと をお勧めします。
- ネジを取り外している間、ベースを支えます。

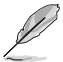

- VESAウォールマウントキット (100 x 100 mm) は別売りです。
- ULリストに記載された、重量/荷重が22.7kg以上(ネジ寸法:M4 x 10 mm)のウ ォールマウントブラケットのみをご使用ください

### <span id="page-17-0"></span>**2.4 ケーブル接続**

次の手順に従ってケーブルを接続します:

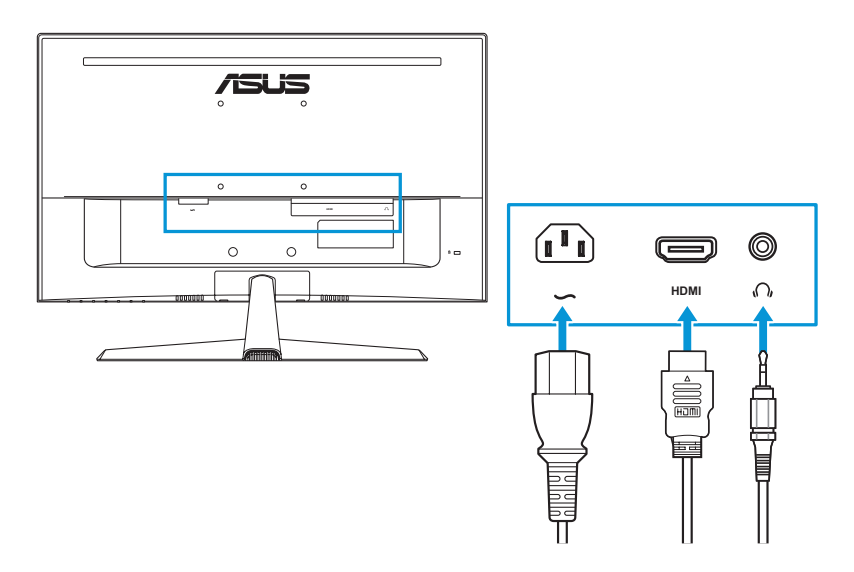

- **電源コードを接続する**:電源コードの一端をディスプレイのAC入力ポー トにしっかりと接続し、もう一方の端を壁のコンセントに接続します。
- **HDMIケーブルを接続する**:
	- a. HDMIケーブルの一方の端をディスプレイのHDMIポートに接続し ます。
	- b. HDMIケーブルのもう一方の端をコンピュータのHDMIポートに接 続します。
- **イヤホンを使用する**: HDMI信号が入力されている際に、プラグ型の端を ディスプレイのイヤホン端子に接続します。

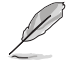

電源コードまたは接続ケーブルを交換する必要がある場合は、ASUSカスタマーサ ービスにお問い合わせください。

### **2.5 ディスプレイの電源を入れる**

電源ボタン(りを押します。電源ボタンの位置については、1-4 [ページ](#page-12-1) を参照 してください。電源インジケータが白く点灯し、ディスプレイがオンであること を示します。

### <span id="page-18-0"></span>**3.1 画面 (OSD) メニュー**

#### **3.1.1 設定方法**

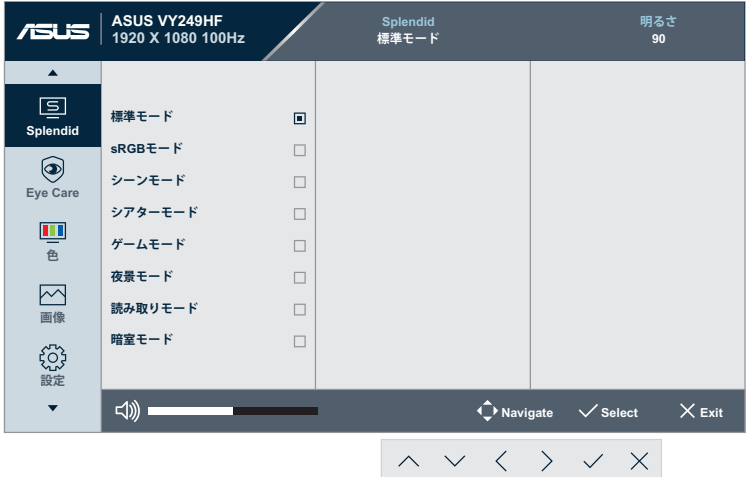

- 1. いずれかのボタン(電源ボタンを除く)を押すと、OSDメニューが表示さ れます。
- 2. ニメニューボタンを押してOSDメニューを開きます。
- 3. 画面に示されているボタンを押して、機能をナビゲートします。目的の機 能を強調表示させ、√を押して、アクティブにします。選択した機能にサ ブメニューが存在する場合は、さらに∧または∨を押してサブメニュー の機能を選択します。目的のサブメニュー機能を強調表示させ、√を押 して、アクティブにします。
- 4. 選択した機能の設定を変更するにはへと∨を押します。
- 5. OSDメニューを終了して保存するには、OSD メニューが消えるまで×を 繰り返し押します。他の機能を調節するには、手順1~4を繰り返します。

#### <span id="page-19-0"></span>**3.1.2 OSD機能の概要**

#### **1. Splendid**

この機能には 8 つのサブ機能があり、お好みに応じて選択することがで きます。

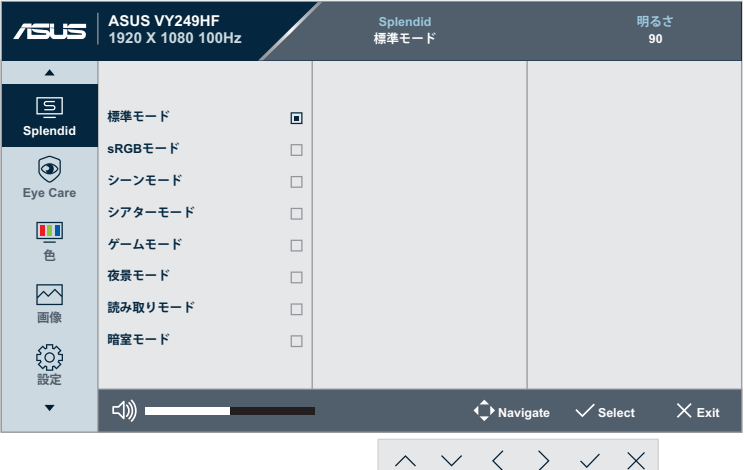

**• 標準モード**: Splendid画質向上機能を使用したドキュメント編集に 最適です。

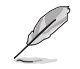

標準モードは、Energy Star®要件を満たしています。

- **sRGBモード**: PCから写真やグラフィックを表示するのに最適で す。
- **シーンモード**: Splendid画質向上機能を使用した風景写真の表示 に最適です。
- **シアターモード**: Splendid画質向上機能を使用した映画鑑賞に最 適です。
- **ゲームモード**: Splendid画質向上機能を使用したゲームプレイに 最適です。
- **夜景モード**: Splendid画質向上機能を使用した画面の暗いゲーム やムービー鑑賞に最適です。
- **読み取りモード**:読書に最適です。
- **暗室モード**:弱い周囲光環境に最適です。

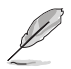

- 標準モードでは、彩度、鮮明度、ASCR機能、モーション同期機能はユーザーに よる設定変更ができません。
- sRGB モードでは、明るさ、コントラスト、彩度、カラー、鮮明度、ASCR機 能、Color Augmentation、モーション同期機能はユーザーによる設定変更がで きません。
- レースモードでは、コントラスト、彩度、カラー、ASCR機能、モーション同期機 能はユーザーによる設定変更ができません。

#### **2. Eye Care**

この機能では、目をより良く保護するために設定を調整できます。

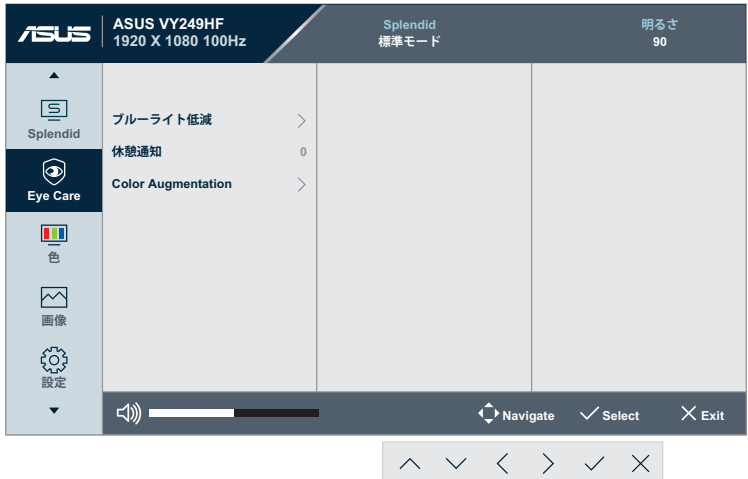

- **ブルーライト低減**:この機能では、ブルーライト低減を0から最大ま で調整できます。
	- **0**: 変更はありません。
	- **最大**:レベルが高ければ、散乱するブルーライトが減少します。 ブルーライト低減が有効になると、標準モードの初期設定が自 動的にインポートされます。最大レベルにしながら、明るさをユ ーザー側で設定できます。最大は最適化された設定です。TUV 低ブルーライト認定\* に準拠します。ユーザーは明るさ機能を 設定できません。

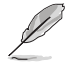

\* Color Augmentation がデフォルト値 (50) である場合。

D

以下を参照し、眼の緊張を緩和してください。

- 長時間作業する場合、時々、ディスプレイから離れる必要がありま す: 1 時間コンピュータで連続して作業したら、短い休み(5 分以 上)を取ることが推奨されます。短い休み時間を頻繁に取ること は、長い休み時間を 1 回取ることより効果があります。
- 眼の緊張と乾きを最小限に抑えるために、ときどき遠くの物体を 見つめて眼を休めてください。
- 眼のエクササイズが、眼精疲労の低減に役立ちます。次の運動を 頻繁に行ってください。眼精疲労が継続する場合は、医師の診断 を受けてください。眼の運動:(1) 上下に繰り返し視点を移動しま す。 (2) ゆっくり眼を回します。 (3) 視線を斜めに動かします。
- 強いブルーライトは疲れ目や加齢黄斑変性 (AMD) の原因にな る可能性があります。ユーザーがブルーライト低減バーを最大レ ベルに調整すると、ブルーライト低減は有害なブルーライトを70% (最大)削減し、CVS(コンピュータビジョンシンドローム)を回避 できます。
- **休憩通知**:この機能は、作業時間に対して設定した時間に従って、 休憩通知を提供します。たとえば、作業時間を30分に設定した場 合、時間が経過すると、ディスプレイの左上隅にポップアップリマイ ンダーが5秒間表示されます。キーボードのキーを押すと、この通知 は消えます。

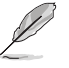

この機能を有効にすると、次の機能は利用できなくなります: GamePlusおよびQuickFit。

**• Color Augmentation**:カラーエンハンスメントを 0 ~ 100の範囲 で調整可能です。

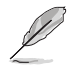

この機能は、SplendidメニューのsRGBモードでは使用できません。

**3. 色**

このメニューからご希望の色設定を選択します。

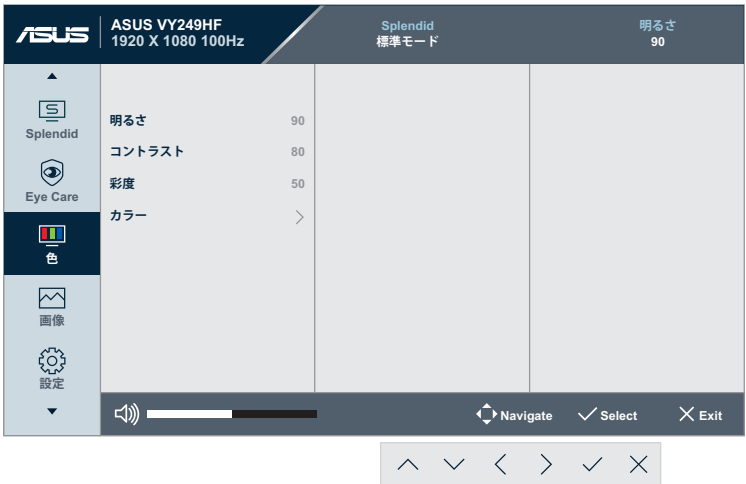

- **明るさ**:0~100の範囲で調整可能です。
- **コントラスト**:0~100の範囲で調整可能です。
- **彩度**:0~100の範囲で調整可能です。

 $\mathscr{D}$ 

**• カラー**:次の4種のモードがあります:「**冷たい**」、「**通常**」、「**温かい**」、 「**ユーザーモード**」。

> ユーザーモードでは、R (赤)、G (緑)、B (青) の色をユーザーが設定で きます。調整範囲は 0 ~ 100 です。

**4. 画像**

このメニューから、画像に関連した設定をおこないます。

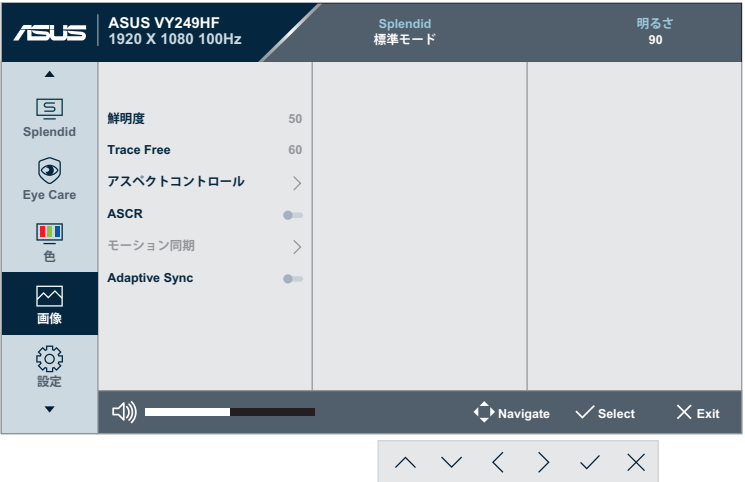

- **鮮明度**:0~100の範囲で調整可能です。
- **Trace Free**:ディスプレイの応答時間を調節します。
- **アスペクトコントロール**:アスペクト比を「**フル画面**」または「**1:1 Ratio**」の間で切り替えられます。
- **ASCR**:ASCR (ASUS Smart Contrast Ratio)機能のオンあるいは オフを切り替えます。
- **モーション同期**:動画表示時に、より鮮明なモードを提供します。こ の機能はリフレッシュレートが75Hz ~ 100Hzの場合にのみ機能す ることに注意してください。これには2つのモードが含まれていま す。**通常モード**と**詳細モード**です。異なる効果が得られます。

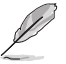

- この機能を有効にすると、システムは自動的に明るさレベルを下 げます。
- Adaptive Syncが有効な場合、モーション同期機能はグレー表示 されます。
- **Adaptive Sync:**Adaptive-Sync 対応のグラフィックスソースで、 一般的なコンテンツフレームレートに基づいてリフレッシュレート を動的に調整することを可能にします。電力効率に優れ、映像のカ クツキがなく、ディスプレイ更新の待ち時間が少なくなります。

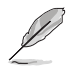

Motion Syncが有効になっている場合、この機能は使用できません。

**5. 設定**

システムを調節できます。

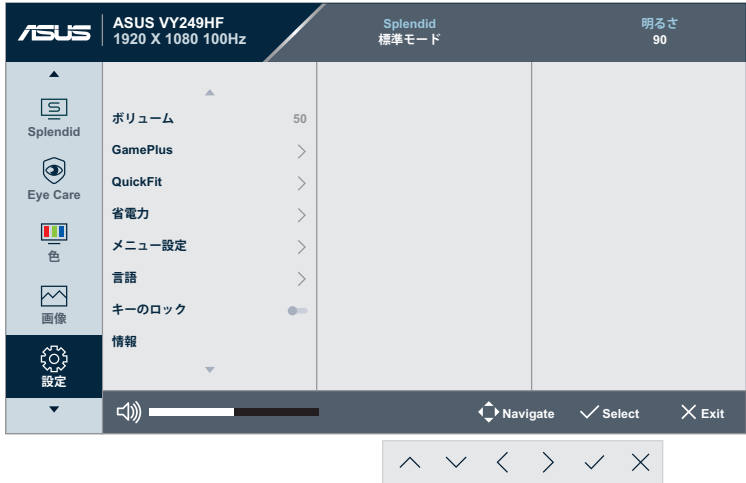

- **ボリューム**:ボリュームレベルを調整します。
- **GamePlus**: GamePlus 機能は、ツールキットを提供し、様々なタイ プのゲームをプレーするときに、ユーザーのためのより良いゲーム 環境を作成します。
	- **十字線**:十字線オーバーレイにはさまざまな十字線オプショ ンがあり、プレイ中のゲームに最適な 1 つを選択することがで きます。
	- **タイマー**:タイマーをディスプレイの左上隅に配置すると、ゲ ーム時間を追跡できます。
	- **FPSカウンター**: FPS(フレーム/秒)カウンターを使用すると、 実行中のゲームの滑らかさを表示することができます。
	- **ディスプレイ整列**:ディスプレイ整列は、画面の 4 辺に整列ラ インを表示し、複数のディスプレイを完璧に整列させる簡単で 便利なツールとして機能します。
- **QuickFit**:テストコピーを印刷しなくても、ドキュメントや写真のレ イアウトを画面上で直接プレビューできます。

**• 配置**:デザイナーおよびユーザーはページ上のコンテンツお よびレイアウトを整理し、一貫した表示とスタイルを維持するこ とができます。

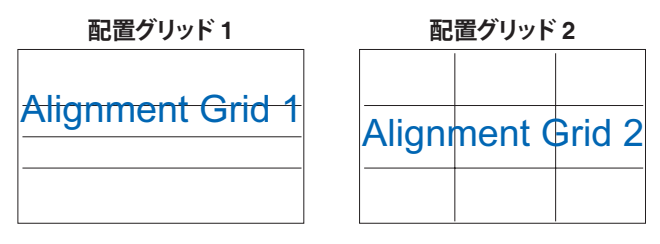

**• 用紙サイズ**:画面上でドキュメントを実際のサイズで表示でき ます。

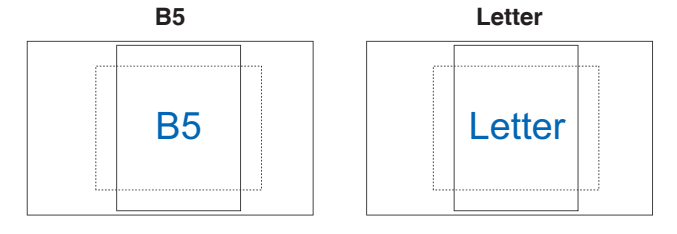

**• 写真**:多様な実寸写真サイズが表示されるため、写真家およ びその他のユーザーは画面上で実寸の写真を表示し編集する ことができます。

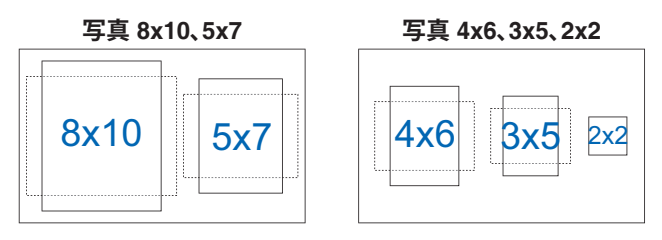

- **省電力**:消費電力を削減します。デフォルト設定は**「ディープレベ ル」**です。**「ディープレベル」**が選択されている場合、最大輝度値は固 定され、Splendidモードは**「標準モード」**に固定されます。
- **メニュー設定**:
	- **メニュータイムアウト**:メニュータイムアウトを10~120秒の範 囲で調節します。
	- **DDC/CI**: DDC/CI機能を有効化あるいは無効化します。
	- **透明**:メニュー背景を不透明から透明までの範囲で調節しま す。
- **言語**:英語、フランス語、ドイツ語、スペイン語、イタリア語、オラン ダ語、ロシア語、ポーランド語、チェコ語、クロアチア語、ハンガリー 語、ルーマニア語、ポルトガル語、トルコ語、簡体字中国語、繁体字 中国語、日本語、韓国語、ペルシア語、タイ語、インドネシア語、ウク ライナ語、ベトナム語を含む23の言語から選択できます。
- **キーのロック**:すべての機能キーを無効にします。 三メニューボタ ンを5秒以上押すとキーロック機能が解除されます。
- **情報**:ディスプレイ情報を表示します。
- **電源インジケータ**:電源LEDインジケータのオン/オフを切り替えま す。
- **電源キーロック**:電源キーを有効/無効にします。
- **すべてのリセット**:「はい」を選択すると、デフォルト設定を復元でき ます。
- **6. ショートカット**

ショートカット1および2ボタンの機能を定義します。

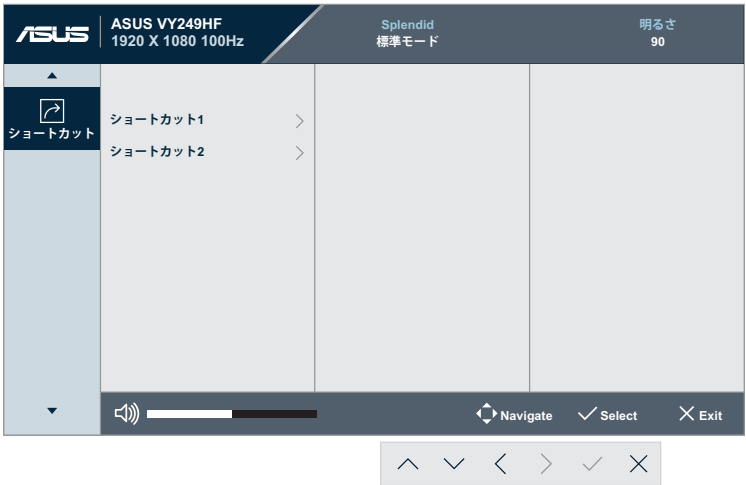

**• ショートカット1/ショートカット2**:ショートカット1および2ボタンの機 能を選択します。

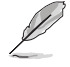

特定の機能が選択されているまたはアクティブになっている場合、 ショートカットキーがサポートされない可能性があります。ショート カットに使用可能な機能の選択肢:ブルーライト低減、Splendid、明 るさ、コントラスト、カラー、ボリューム、GamePlus、休憩通知、Color Augmentation。

## <span id="page-27-0"></span>**3.2 仕様**

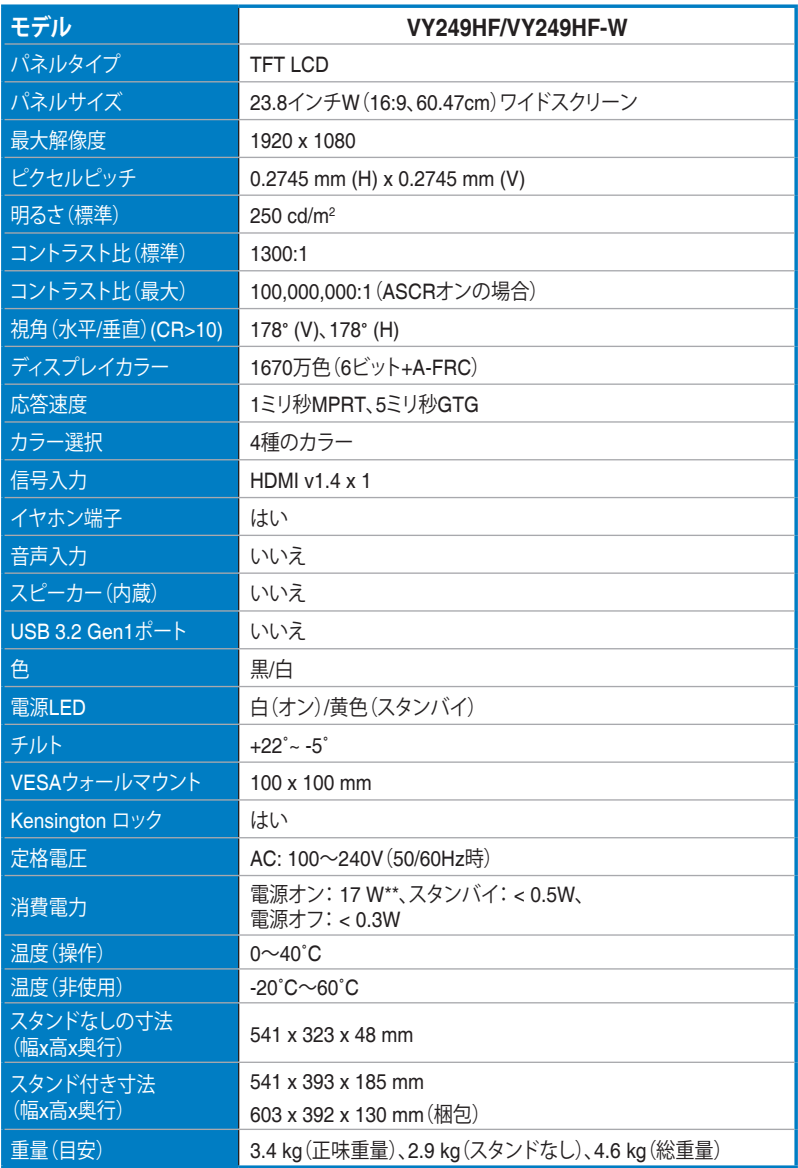

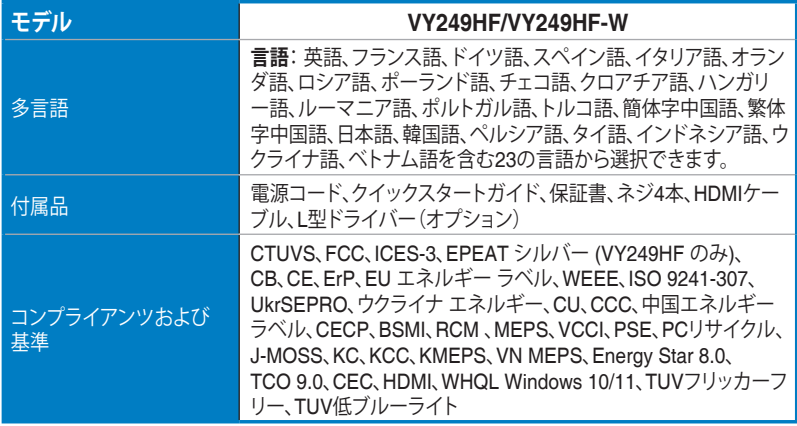

**\* 仕様は予告なしに変更される場合があります。**

**\*\* オーディオ / USB/ カードリーダーに接続しない状態で、200 ニットの画面の明るさで測定。**

## <span id="page-29-0"></span>**3.3 製品寸法**

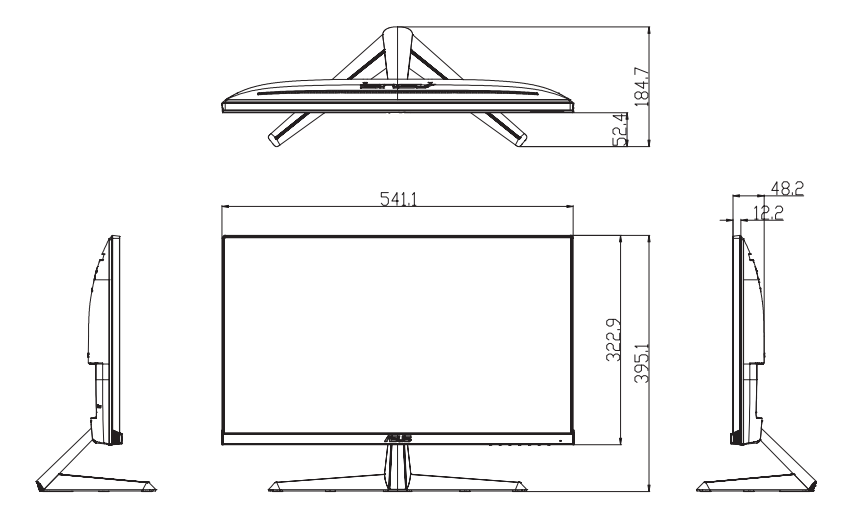

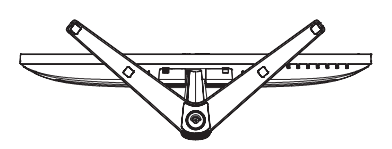

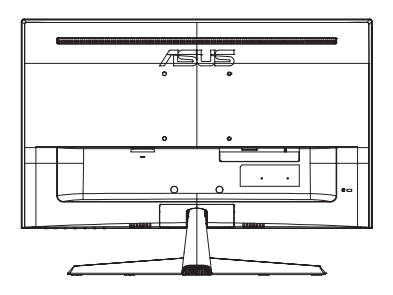

# <span id="page-30-0"></span>**3.4 トラブルシューティング (FAQ)**

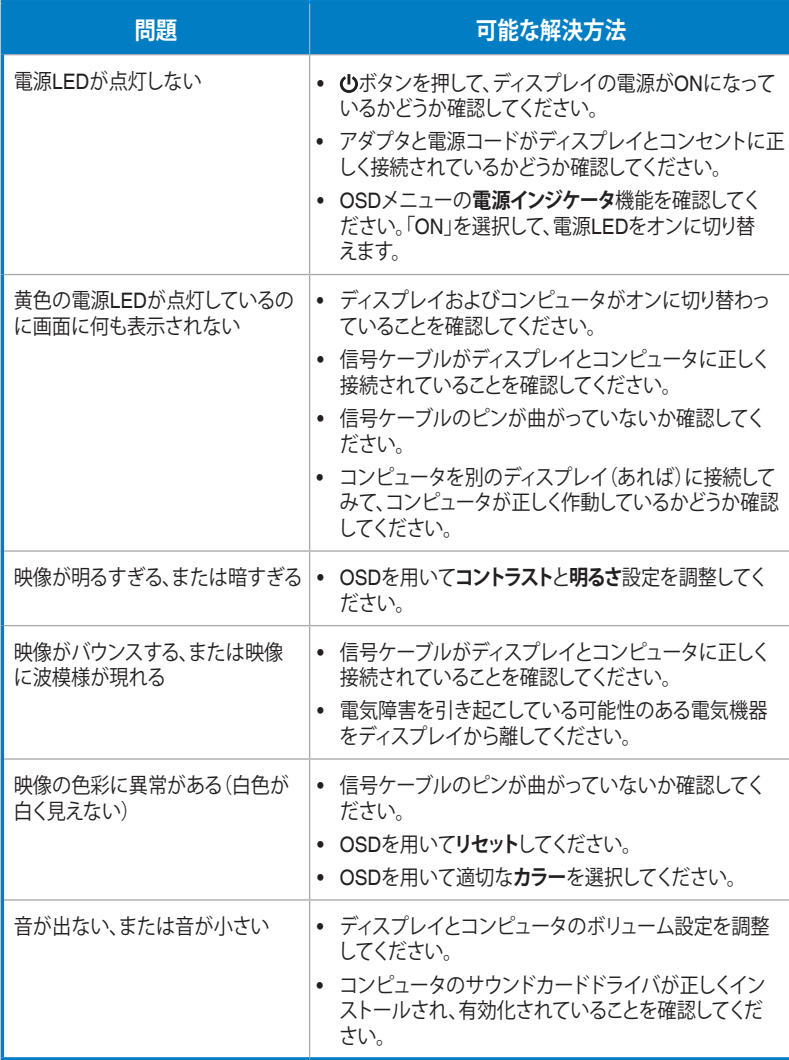

# <span id="page-31-0"></span>**3.5 HDMI信号でサポートされている動作モード**

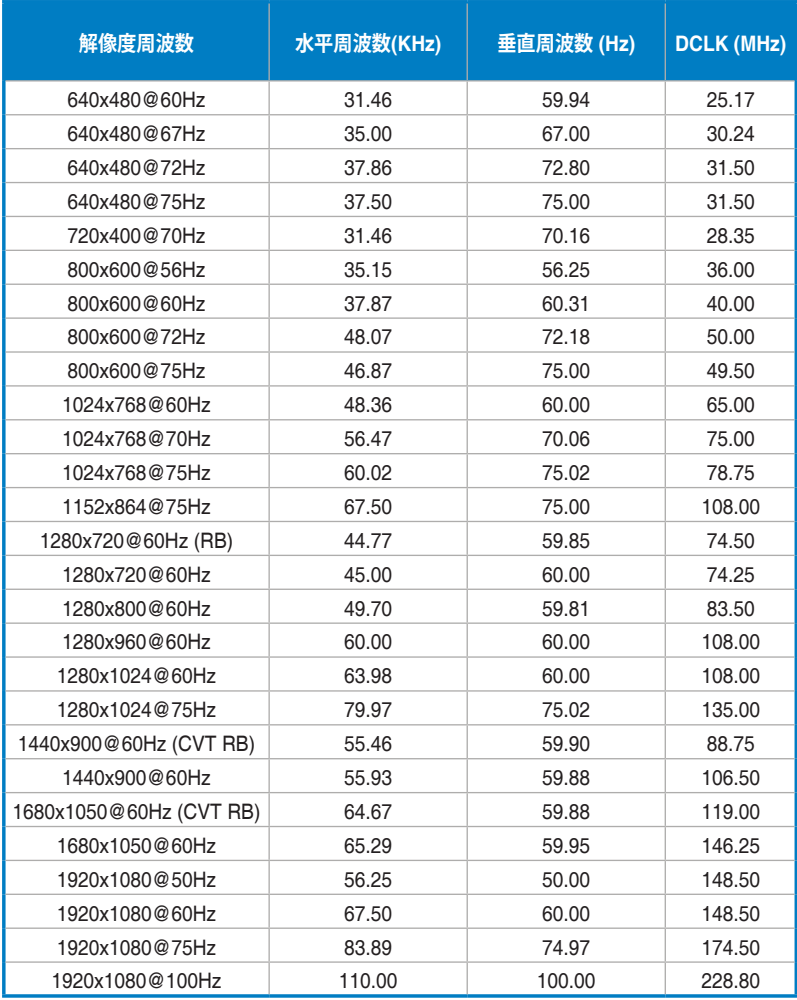

**\* 表に記載されていないモードはサポートされていない可能性があります。最適な解像度を得るために、上記の表 に記載されているモードをお選びになることを推奨します。**